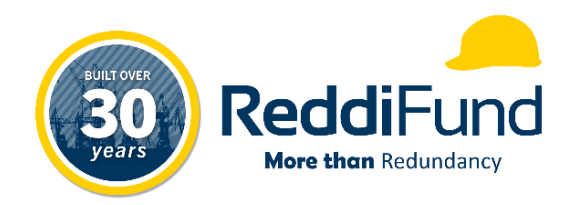

# **ReddiFund** ReddiLink Portal Employee Handbook

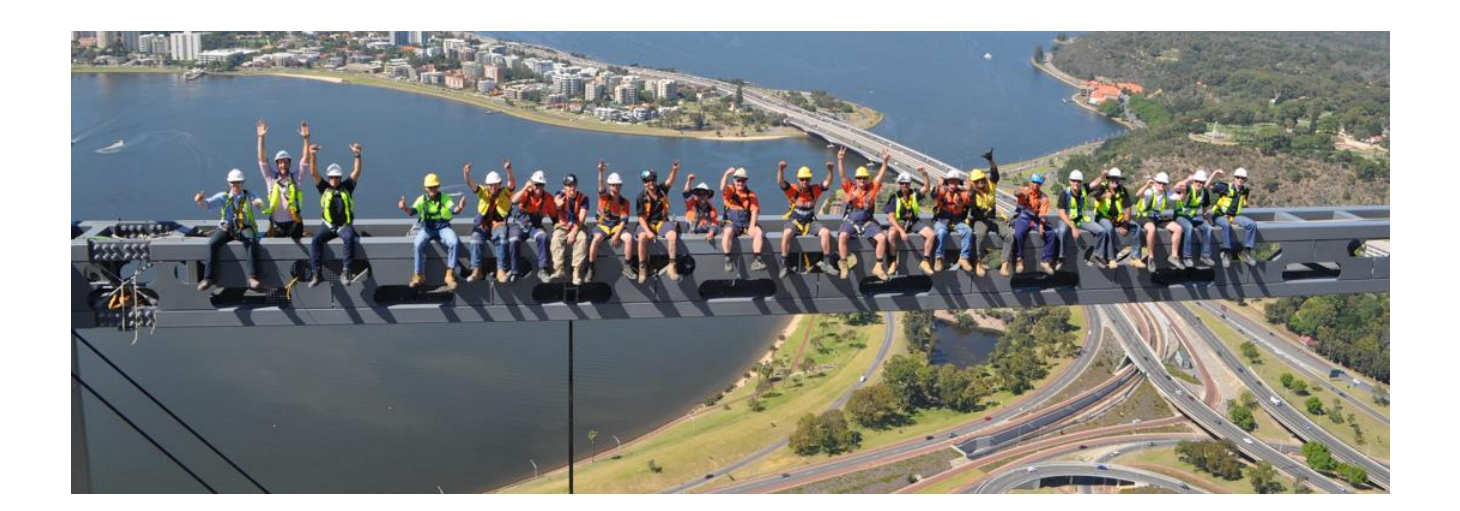

Last Revised: February 2024

## **Table of Contents**

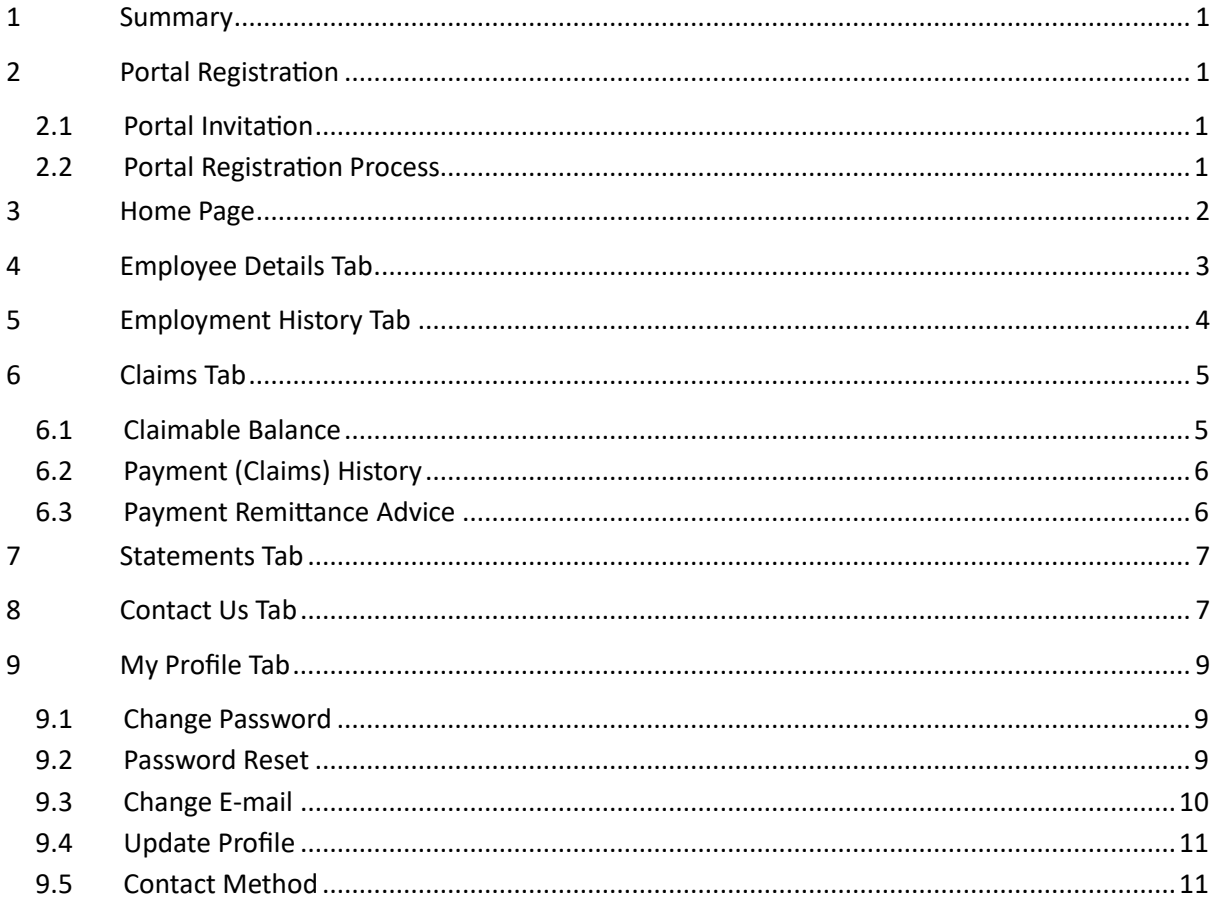

#### <span id="page-2-0"></span>1 Summary

This training guide has been created to help employee portal users get familiarised with the ReddiLink Members Portal.

### <span id="page-2-1"></span>2 Portal Registration

To access our Members Portal, you first need to be registered as a user via Portal Invitation.

#### <span id="page-2-2"></span>2.1 Portal Invitation

To receive a Portal Invitation, please contact our office on (08) 9481 0259 and speak to one of our friendly staff.

Our staff will verify your identification by asking a few security questions, once we have verified all security information, we can then proceed to send out a Portal Invitation to your nominated e-mail address.

#### <span id="page-2-3"></span>2.2 Portal Registration Process

You will have received a system generated e-mail as follows.

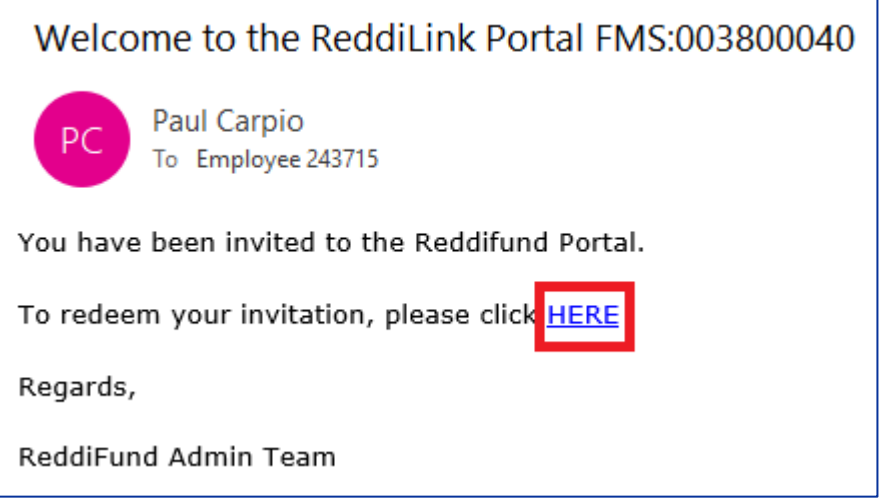

Click on the "HERE" link to go to the registration page using your default web browser where the Invitation Code will already be prefilled. Click "Register" to proceed.

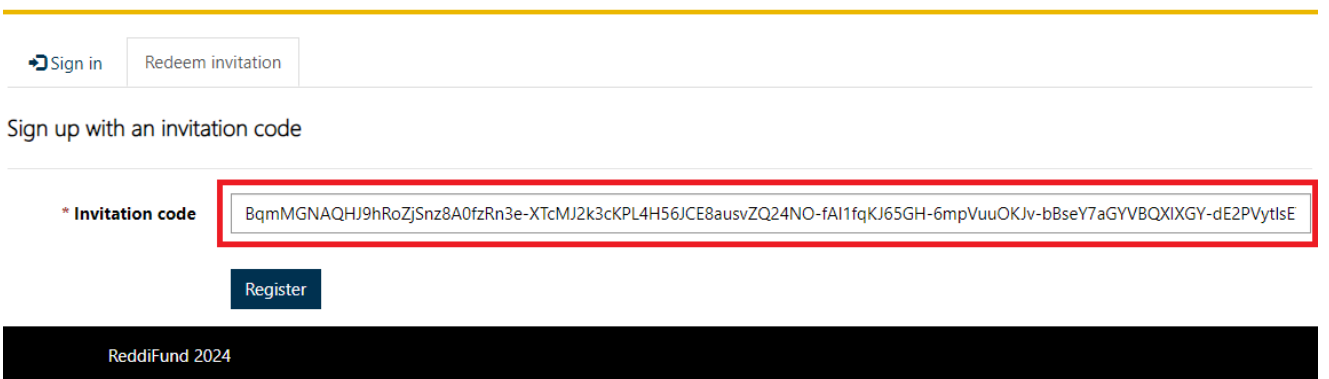

Fill in the relevant information below then Click "Register" to finalise your Portal Account.

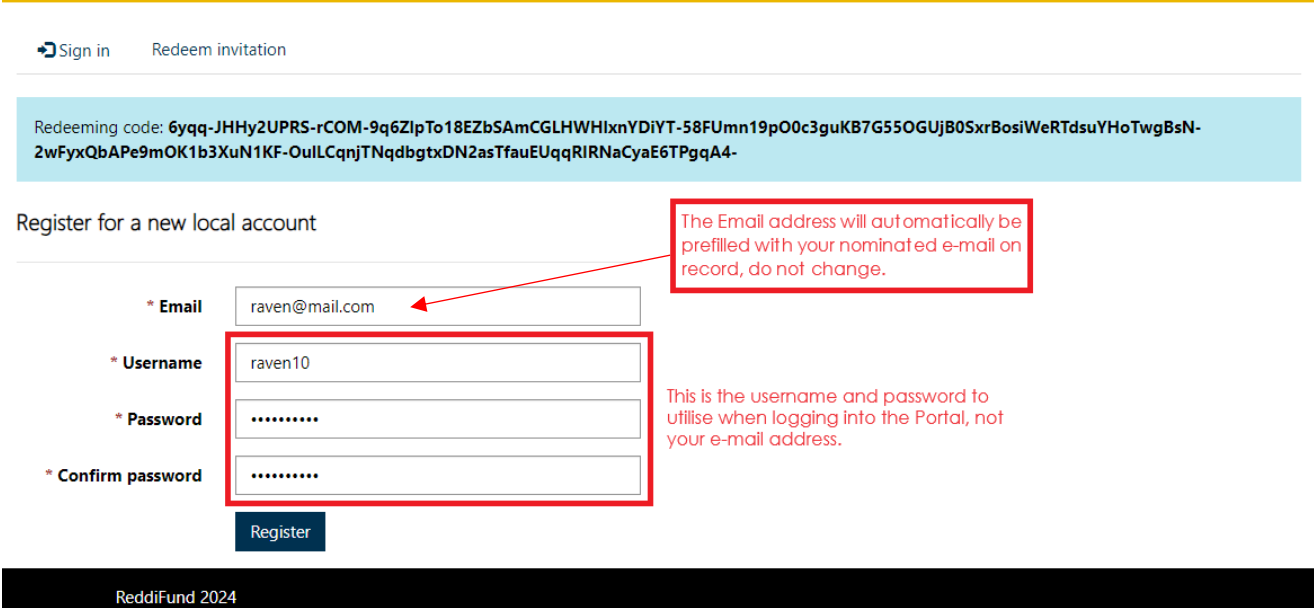

#### Once done, Click "Register".

**PLEASE NOTE: the "Username" to login into the Portal is not your e-mail address, but instead, what you have specified in registration page for example, the username is "raven10" instead of "raven@mail.com" (see above).**

#### <span id="page-3-0"></span>3 Home Page

The home or landing page is the centre of the site and allows the user to navigate to different areas of the portal.

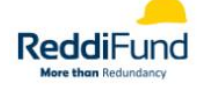

Home Employee Details View Employment History Claims Statements Contact Us Employee 241002 -

#### Welcome to the ReddiFund Employee Member Portal

Find everything related to your entitlements and claims history with ReddiFund.

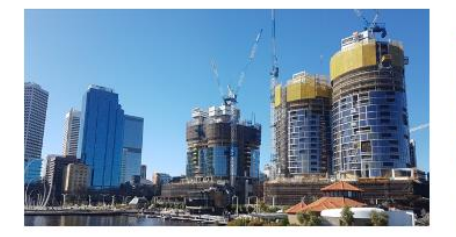

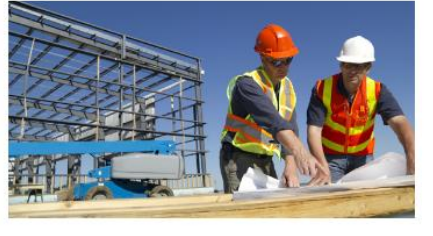

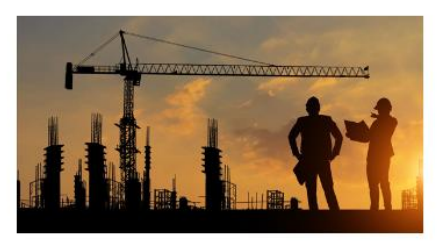

**My Details** Check your personal details - contact us if you have any questions.

**My Claims** Check your current claim progress and claim history.

**My Statements** Review and download your statement summaries.

## <span id="page-4-0"></span>4 Employee Details Tab

This page provides a summary of various personal information that we have on record in our system.

Should any of the information require updating, you can navigate to the Contact Us Tab and send us a request by providing us with the correct information using the form available within the page.

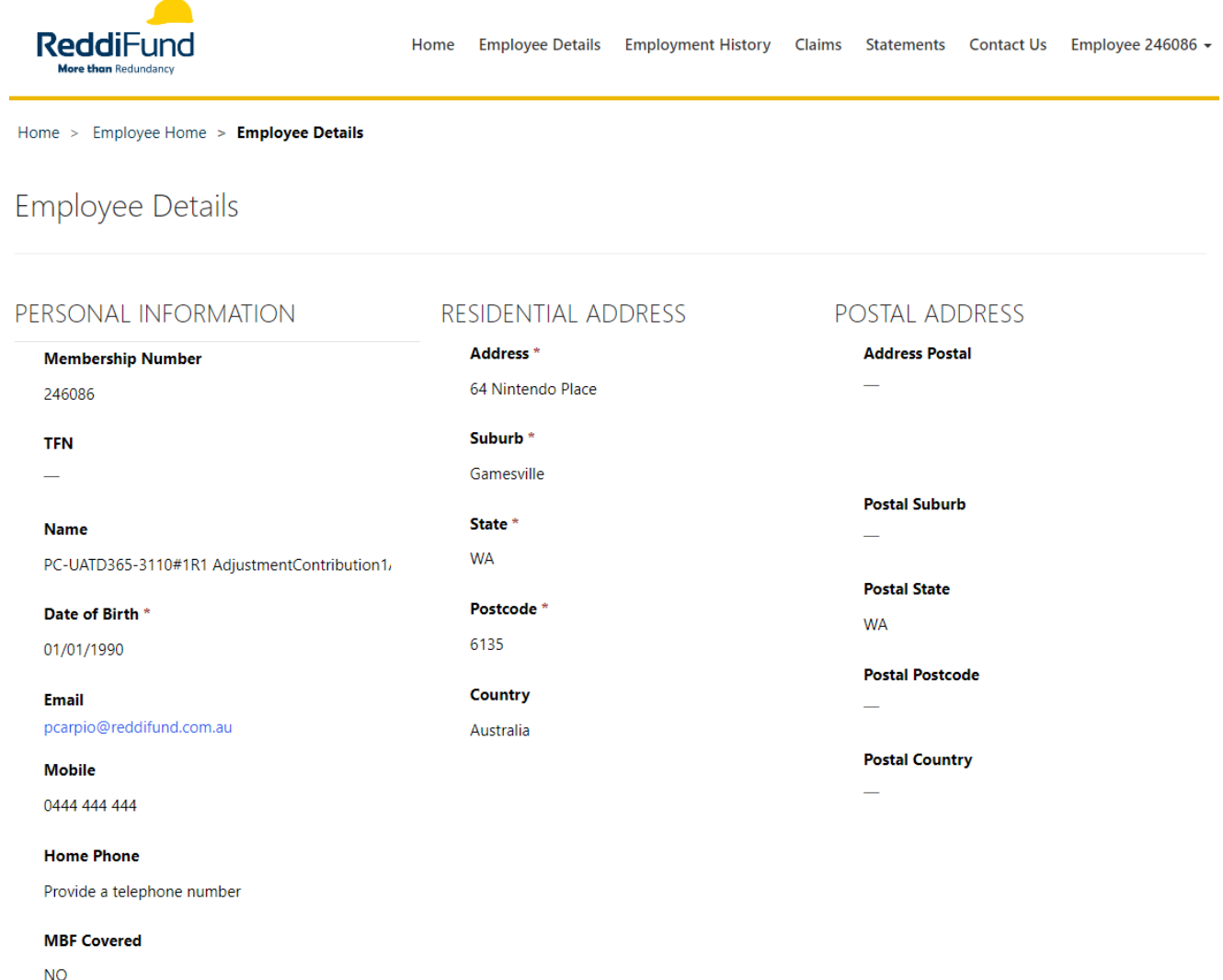

### <span id="page-5-0"></span>5 Employment History Tab

In this page you will find various information relating to all the Employers that have contributed to your account along with the relevant Start and End Date for each Employers and the amount of entitlement accrued for each period.

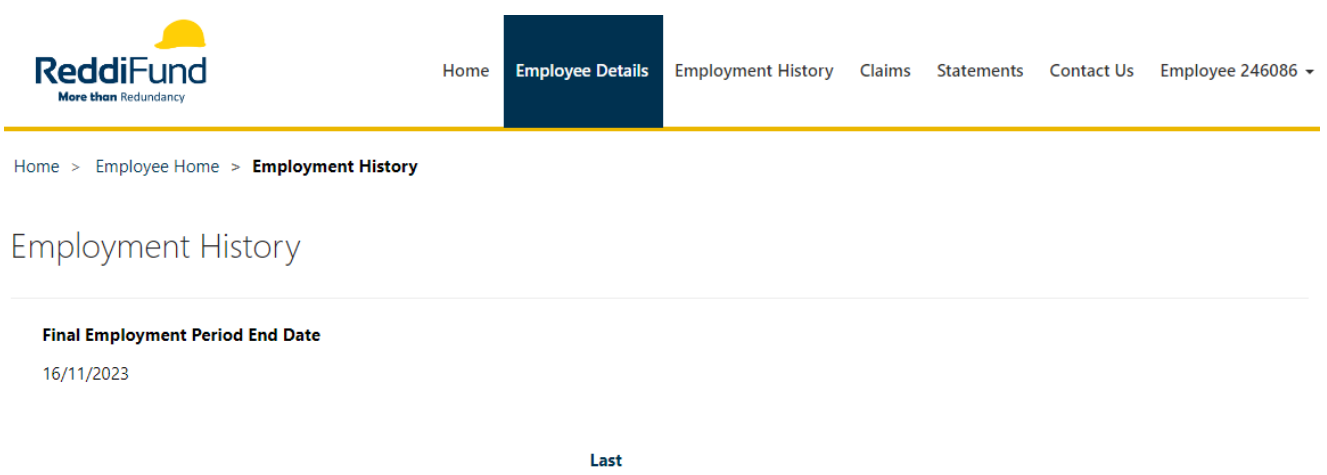

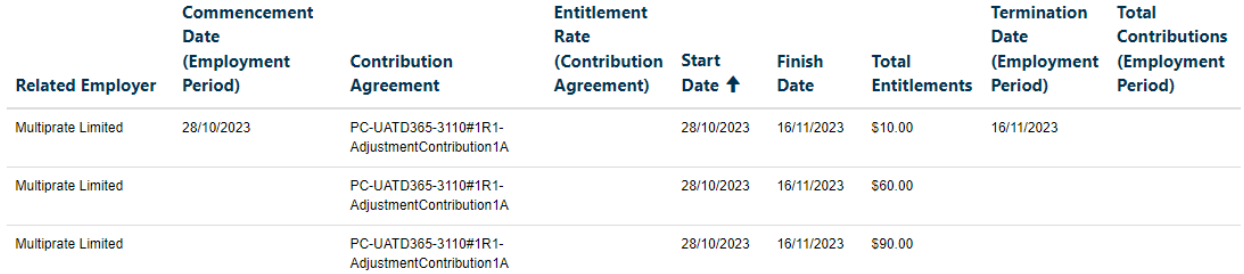

ReddiFund 2024

### <span id="page-6-0"></span>6 Claims Tab

All claim and entitlement balance related information can be found in this page.

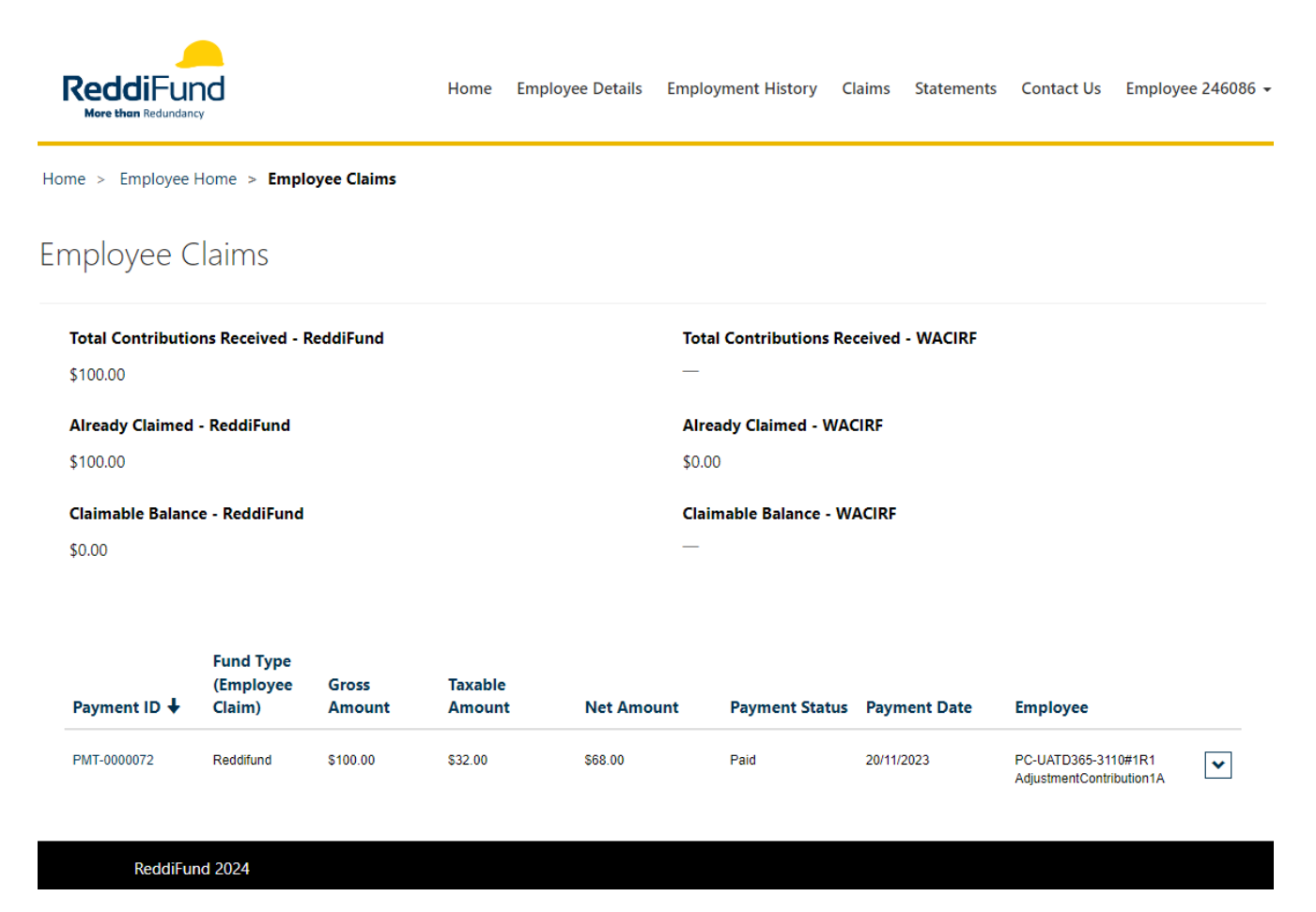

#### <span id="page-6-1"></span>6.1 Claimable Balance

There are two "Claimable Now" balance presented in this page, one is for ReddiFund and the other is for WACIRF.

Unless you have been with ReddiFund (formerly WACIRF) prior to 2004, the likelihood of a Claimable Now balance being available under WACIRF would be nil.

It's also handy to know that the Claimable Now balance is the net of the two amounts above each respective balance. That is "Total Contributions Received" minus "Already Claimed".

#### Employee Claims

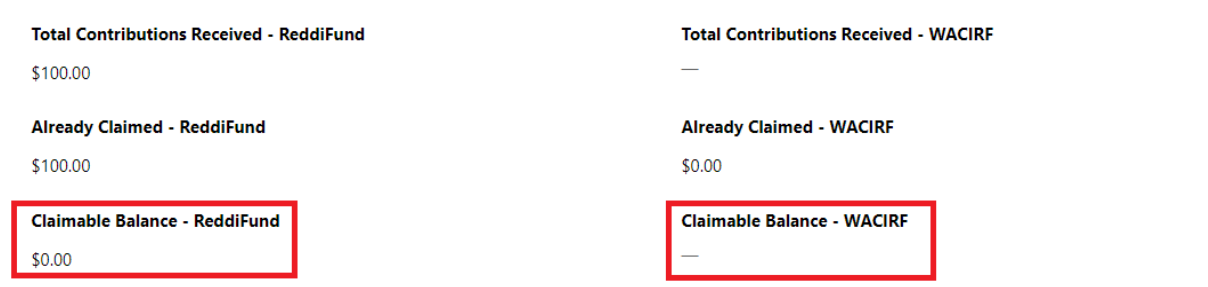

#### <span id="page-7-0"></span>6.2 Payment (Claims) History

The second half of this page shows historical claims (payments) that we have received and subsequently paid out to your nominated financial institution.

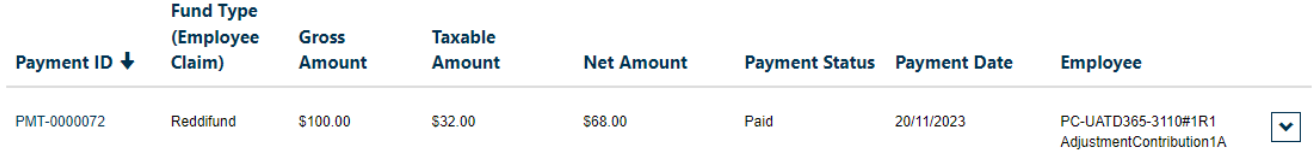

#### <span id="page-7-1"></span>6.3 Payment Remittance Advice

To access your Payment Remittance Advice, please Click on each of the link provided under the "Payment ID" column.

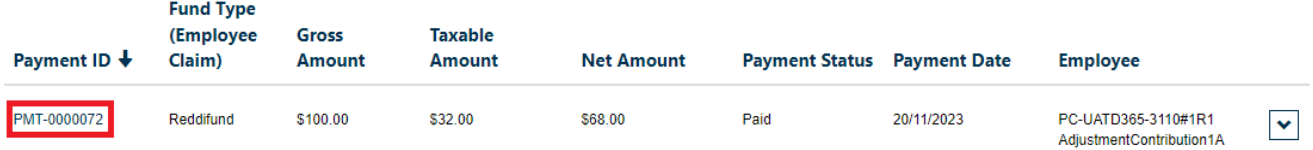

A new window will pop-up where you will then need to Click the link to the Payment Remittance Advice. Please ensure you have a PDF reader to open the file.

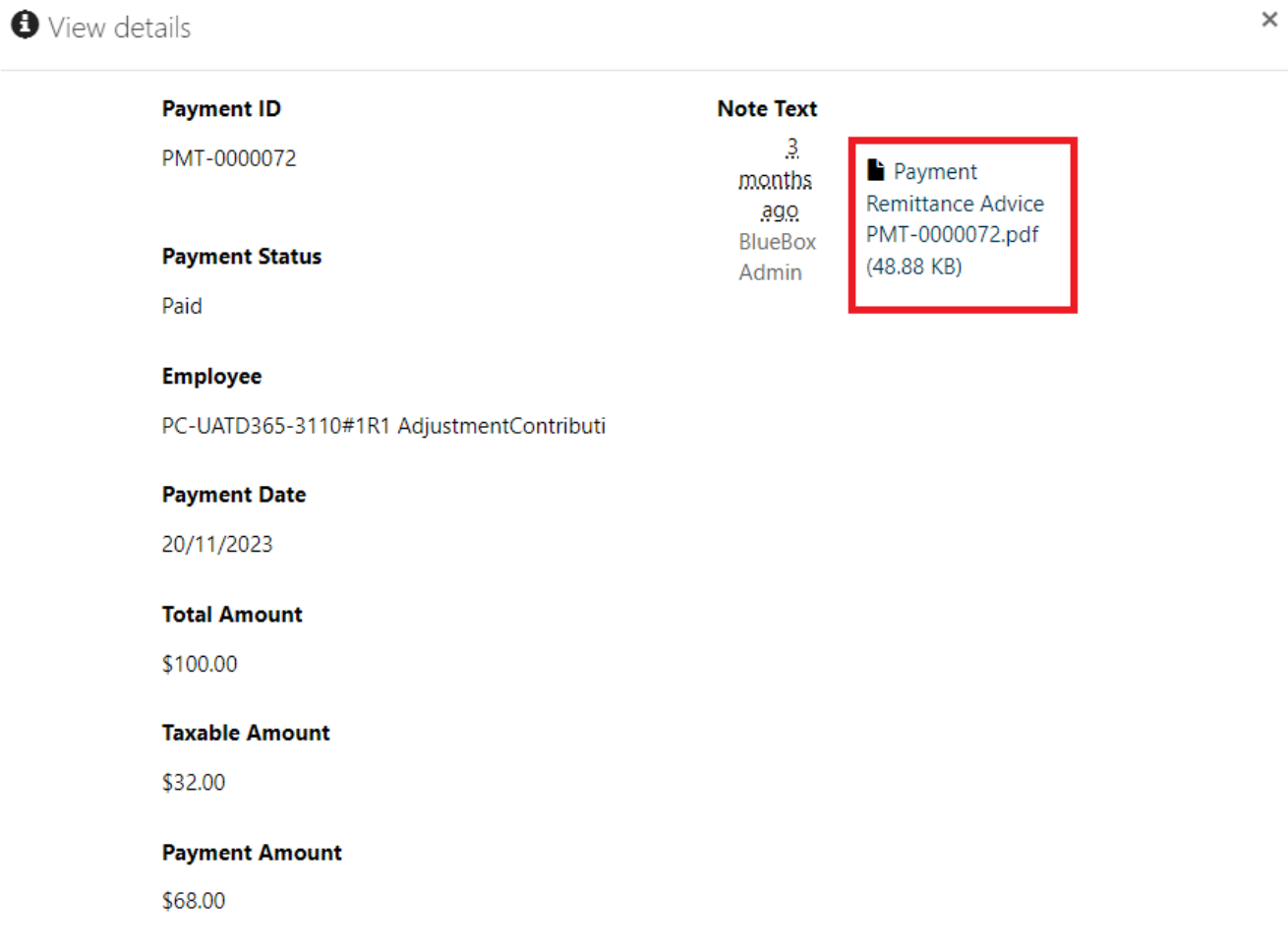

### <span id="page-8-0"></span>7 Statements Tab

ReddiFund issues Statements to its members twice a year, the first being the Annual Statements issued in July and the second is the Bi-Annual Statements issued in January.

When the Statements become available a notification goes out to our members advising them that they now obtain a copy of the Statement via logging into the Members Portal and going to the relevant section to download them.

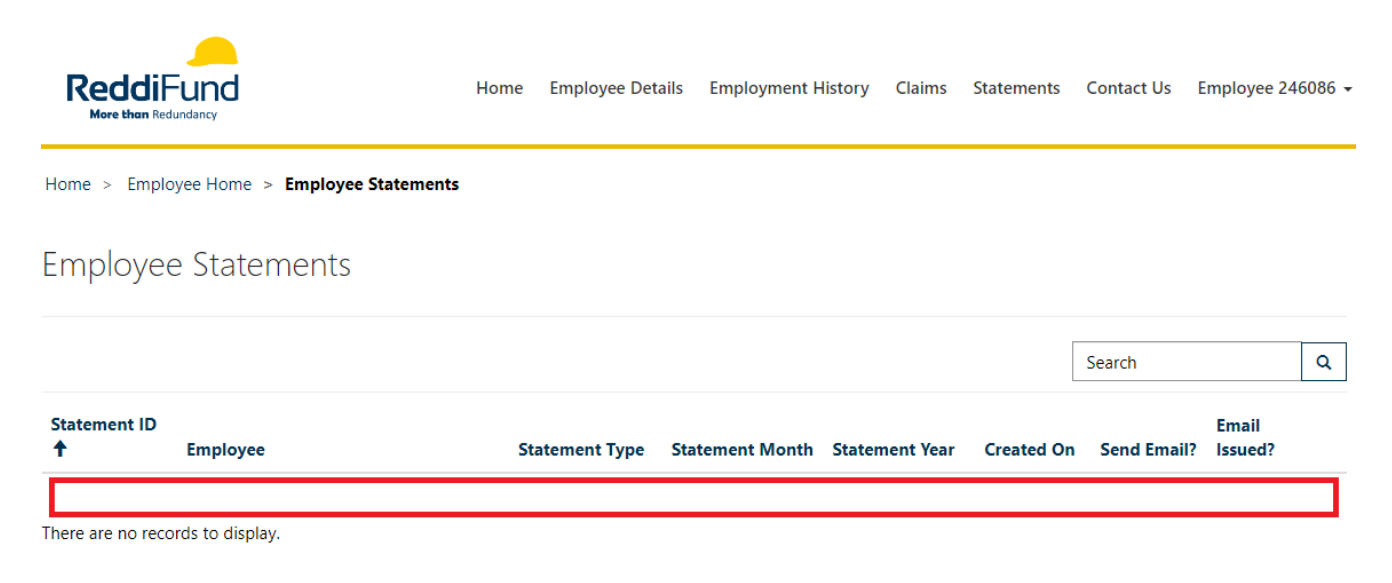

### <span id="page-8-1"></span>8 Contact Us Tab

Submit a query or request to the ReddiFund Team by completing the form below.

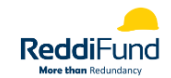

Home Employee Details Employment History Claims Statements Contact Us Employee 246086 ▼

Home > Employee Home > Employee Enquiry

#### **Employee Enquiry**

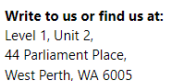

#### Email us at *info@reddifund.com.au*

Call us on (08) 9481 0259

#### **Employer Name**

PC-UATD365-3110#1R1 AdjustmentContribution1A

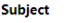

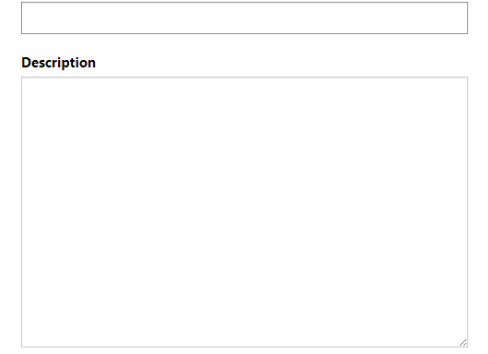

Submit

ReddiFund 2024

## <span id="page-10-0"></span>9 My Profile Tab

The My Profile Tab allows you to access and change various details tied to your profile.

<span id="page-10-1"></span>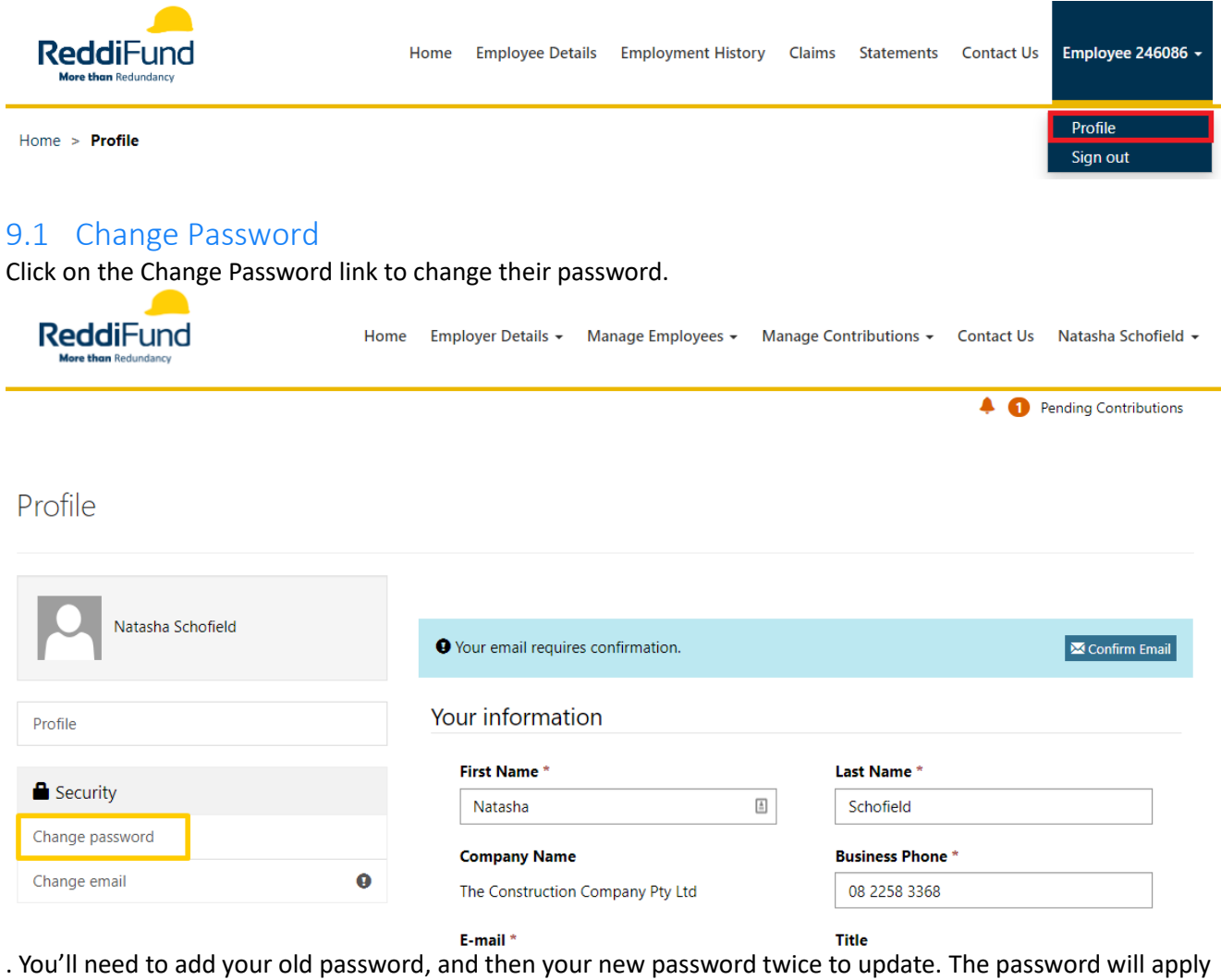

## the next time you log in.

Change password

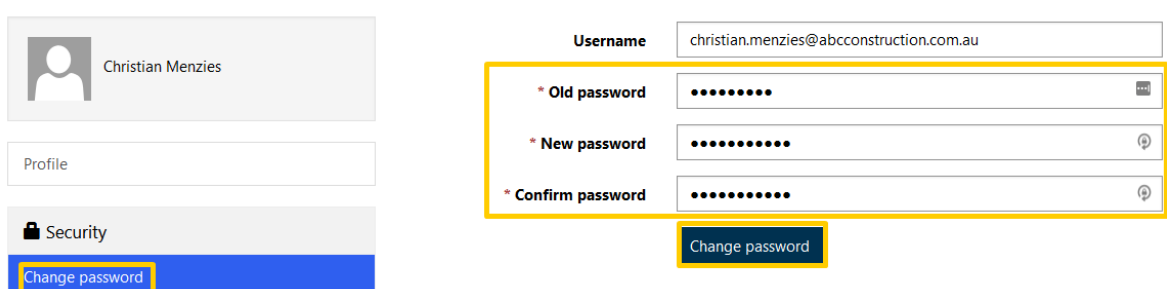

### <span id="page-10-2"></span>9.2 Password Reset

If you happen to forget your password, you can reset it from the log in screen to the portal by Clicking on the "Forgot your password?" button.

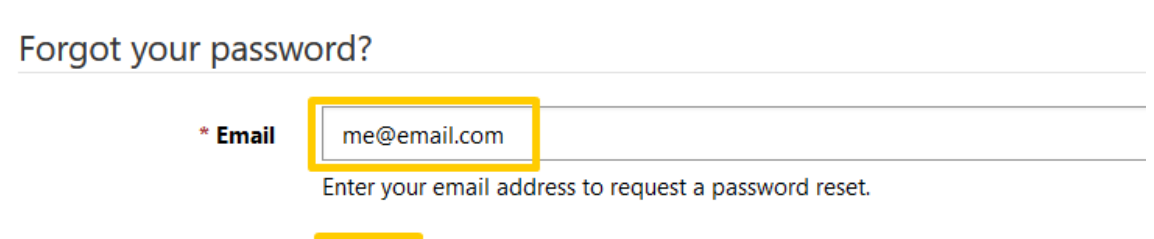

Send

An email will be sent to the email address used to create the login account to reset the password. Click on the links embedded in the email to launch the portal reset password page.

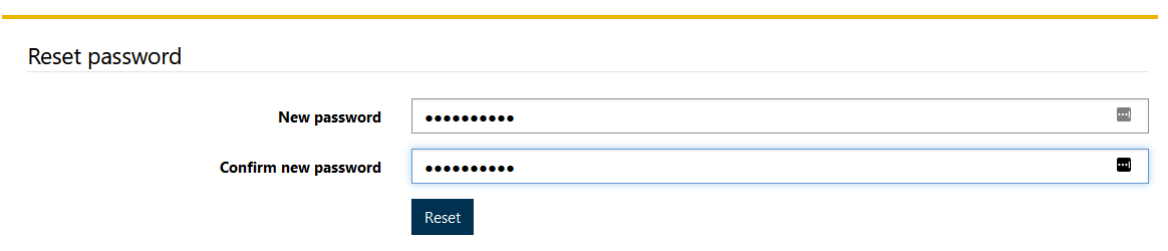

Once the Reset button has been clicked the password will be updated, and you should be able to log in.

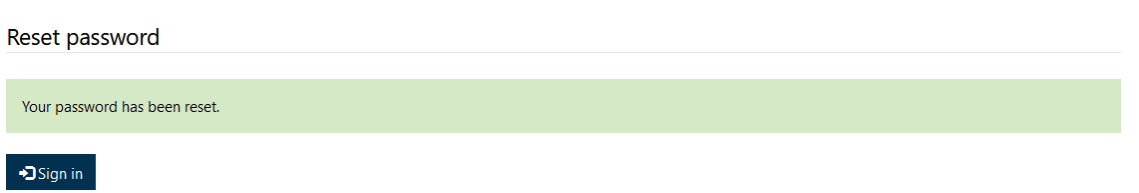

#### <span id="page-11-0"></span>9.3 Change E-mail

Change your e-mail address by entering the information and Clicking "Change and confirm e-mail".

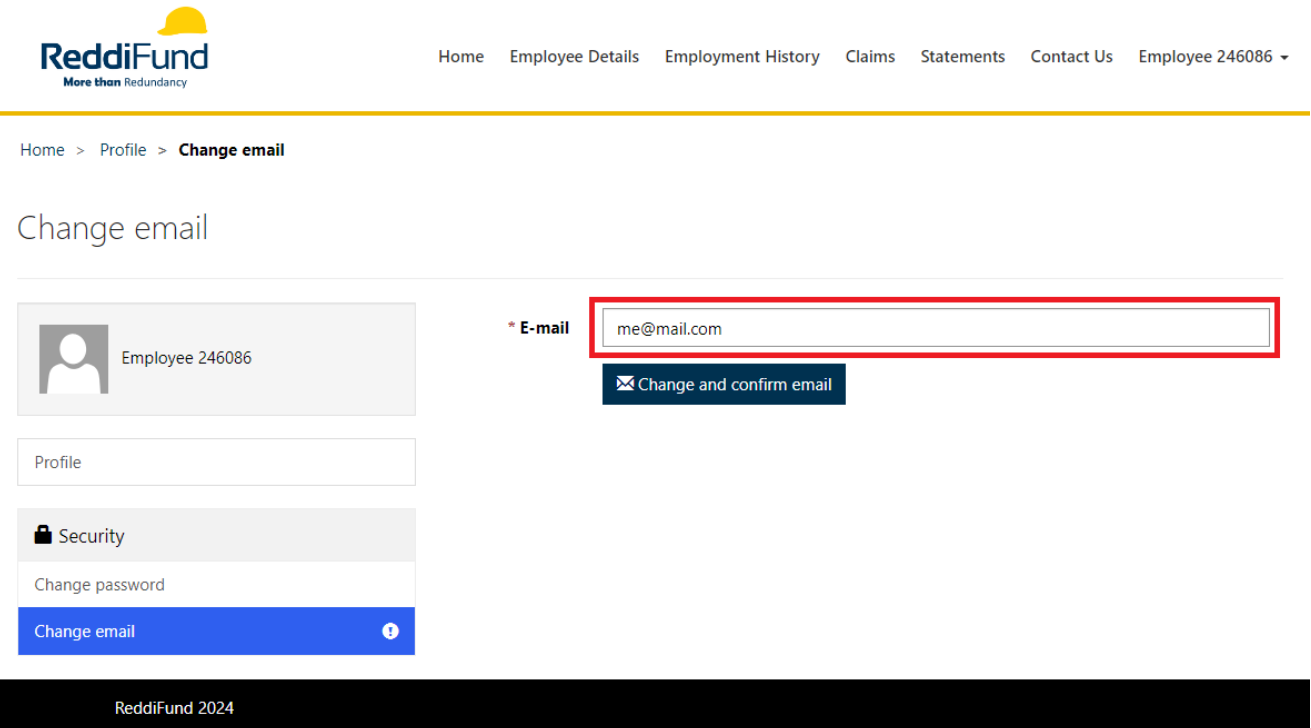

### <span id="page-12-0"></span>9.4 Update Profile

Some profile information can be updated by correcting the information contained within the fields provided below.

Profile

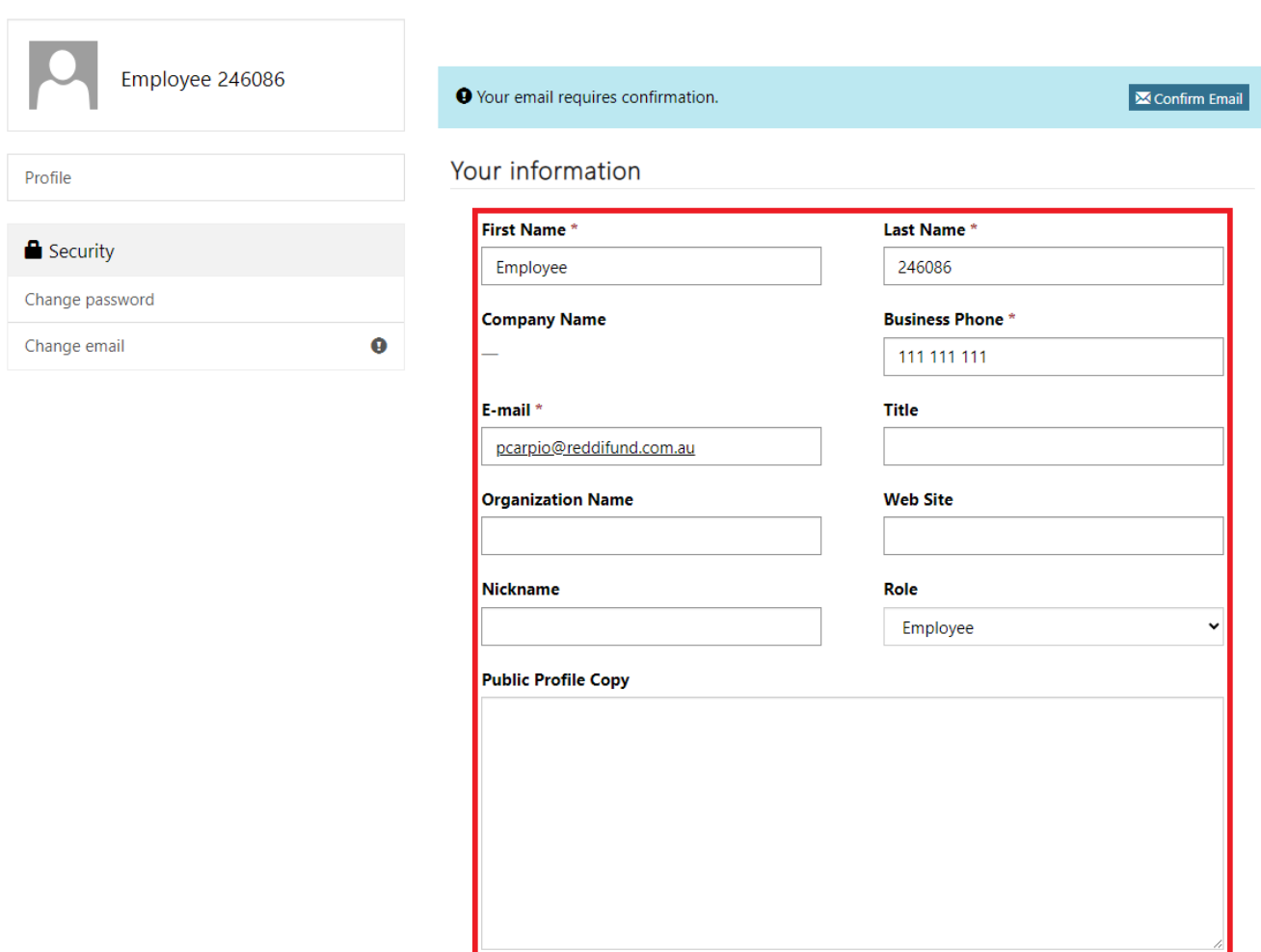

Once done, Click "Next".

#### <span id="page-12-1"></span>9.5 Contact Method

You can specify the preferred method of contact by selecting one or more options from the following.

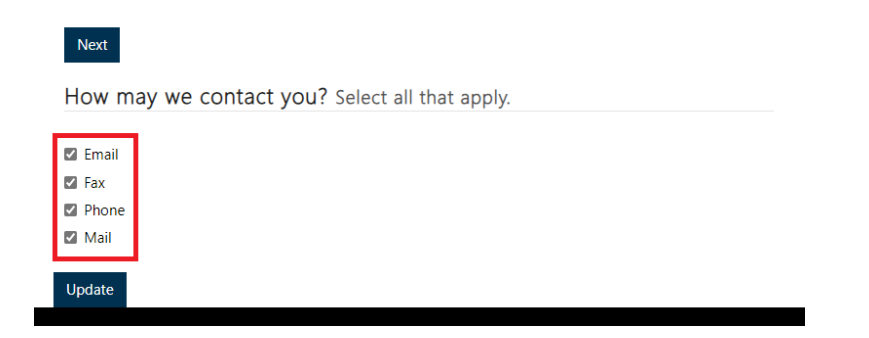

Click "Update" once done.